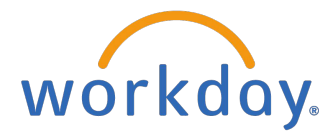

## Benefits Enrollment for New Hires

## Enroll in Benefits

From the Workday Home Page:

1. Click the **Change Benefits for Life Event** task from **Awaiting Your Action**.

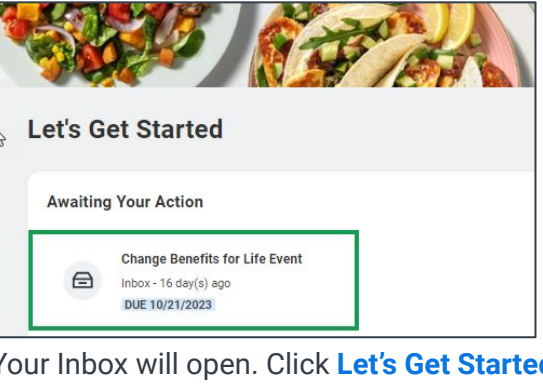

**Note**: If you are unable to locate this action item, please go to your inbox to locate it.

2. Your Inbox will open. Click **Let's Get Started**.

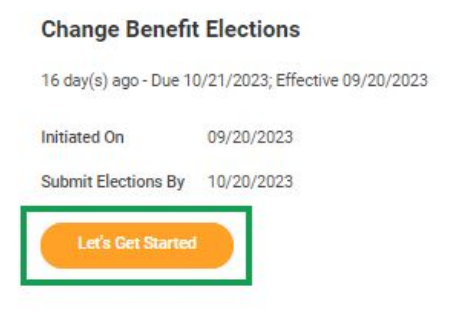

3. The Hire enrollment page displays. Click **Enroll** on each desired tile to elect the benefit.

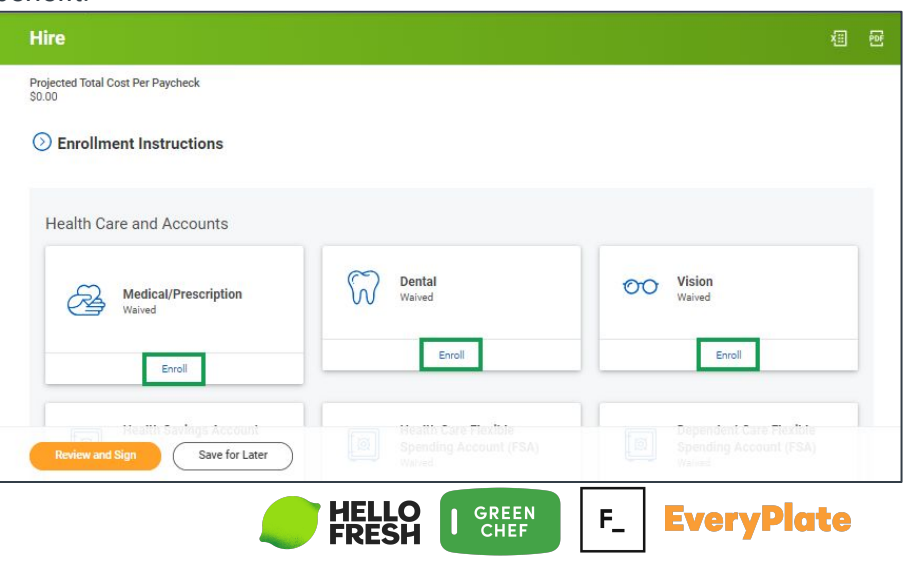

4. For the selected plan, use the radio buttons to choose **Select** or **Waive**. Then click **Confirm and Continue**.

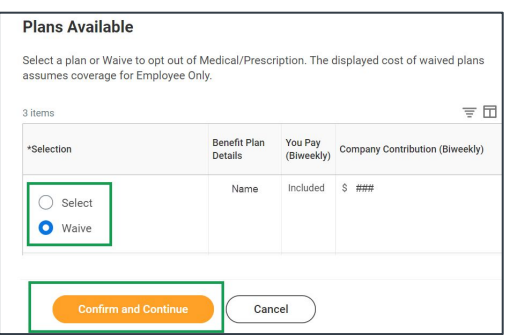

**Note**: Accounts will default to waive.

5. If the selected plan allows dependents, you may click **Add New Dependent**, then click **OK**.

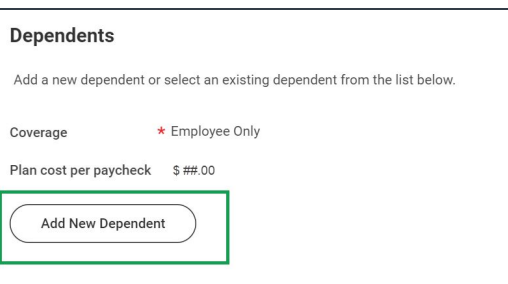

6. Enter the dependent's **Country**, **First Name**, **Last Name**, **Relationship**, **Date of Birth**, and **Sex**. Your existing address will be used by default. Click X in the **Use Existing Address** prompt to add a different one. Click **Save** to return to your plan selection.

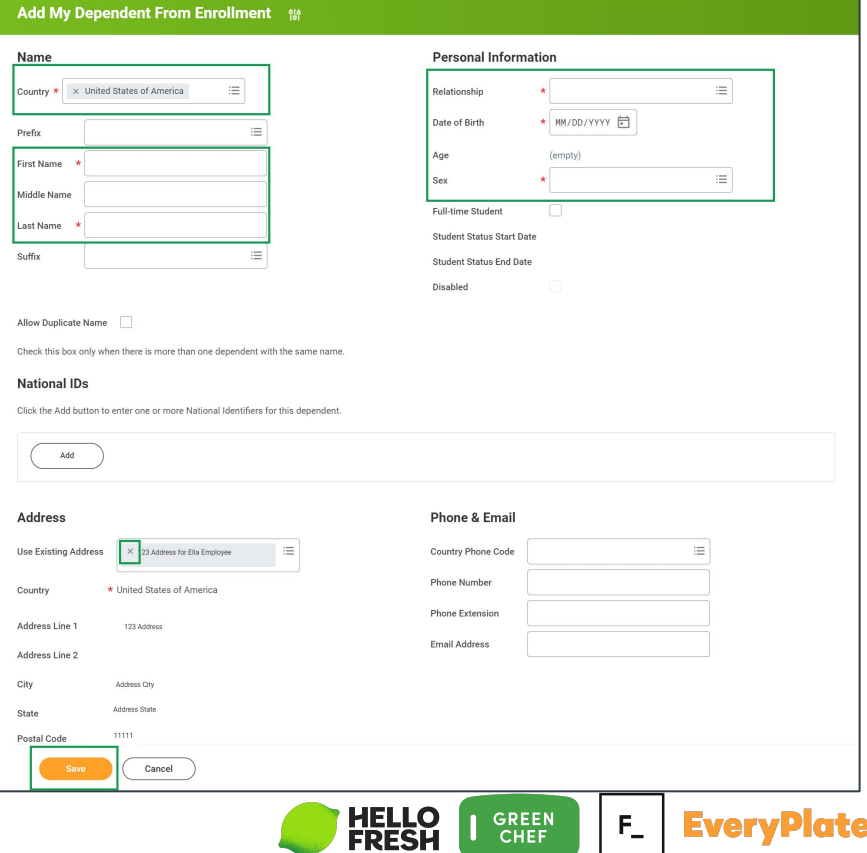

7. Be sure that the check mark appears next to the dependent(s) added, then click **Save**.

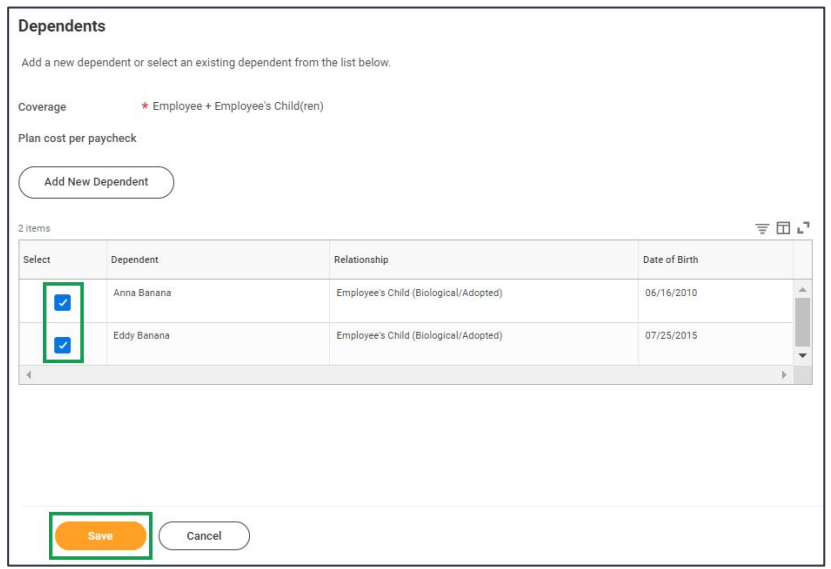

**Note**: After each plan election you will get a pop up stating your benefit changes are updated but are not submitted until you click **Review and Sign** on the Hire enrollment page.

8. Life and AD&D plans require a beneficiary. To add a beneficiary, click **+** then add a new beneficiary or trust. Once your beneficiary is entered, select a **Percentage**. The Primary Beneficiary's total must add up to 100%. Secondary beneficiaries are optional. Click **Save**.

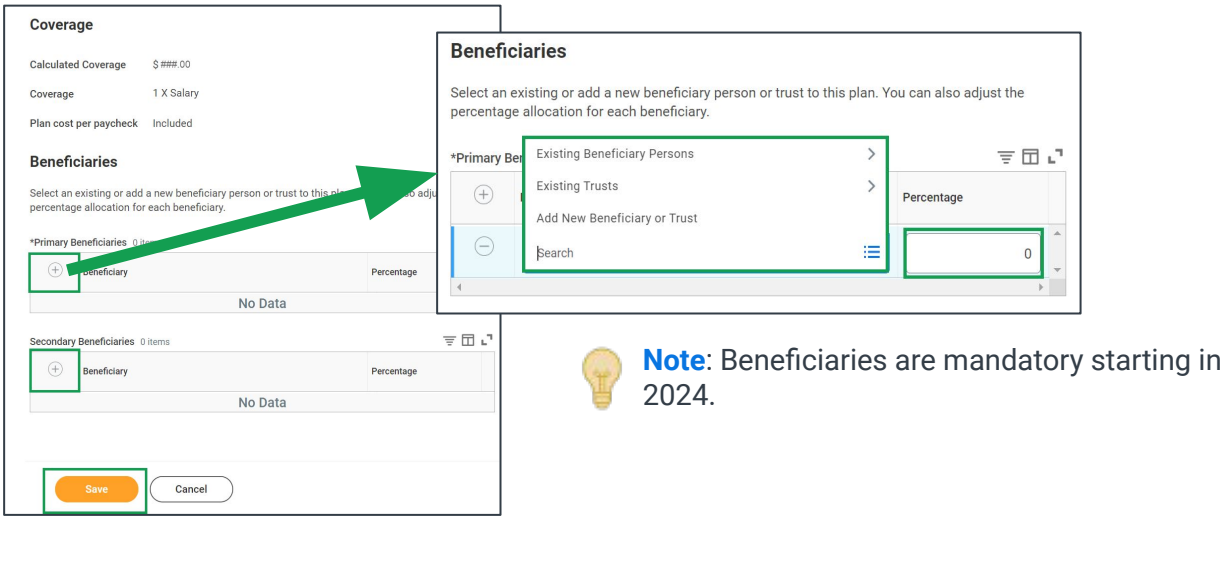

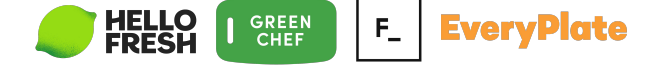

9. Using the radio buttons select **Add New Beneficiary or Trust** then click **Continue**.

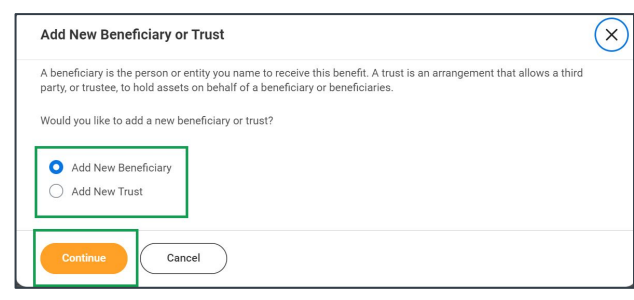

10. Enter the beneficiary's **Relationship** and the required fields from the **Legal Name** tab. Enter their **Address** on the **Contact Information** tab. Click **OK** to save.

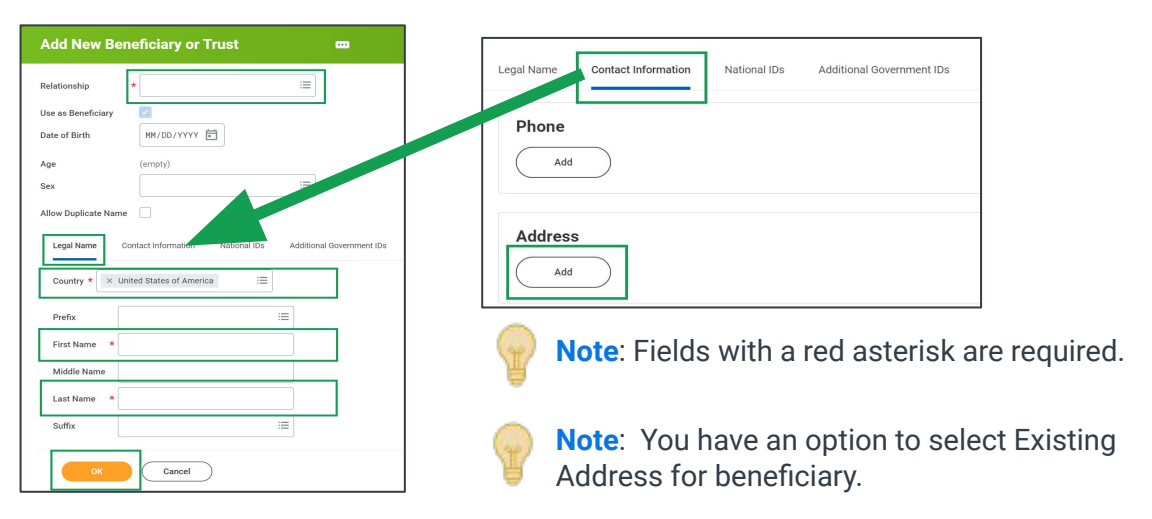

11. When you have finished enrolling in your benefits, click **Review and Sign**.

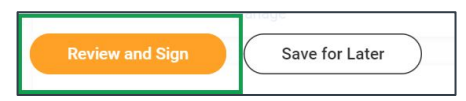

2. Review your benefit elections on the View Summary page.

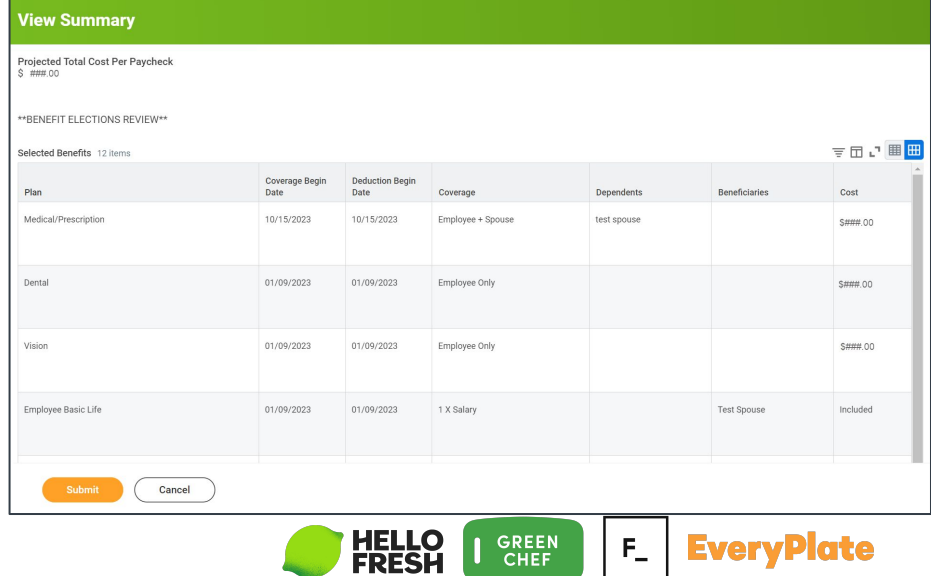

## 13. Scroll to the bottom and select the I accept **checkbox**, then click **Submit**.

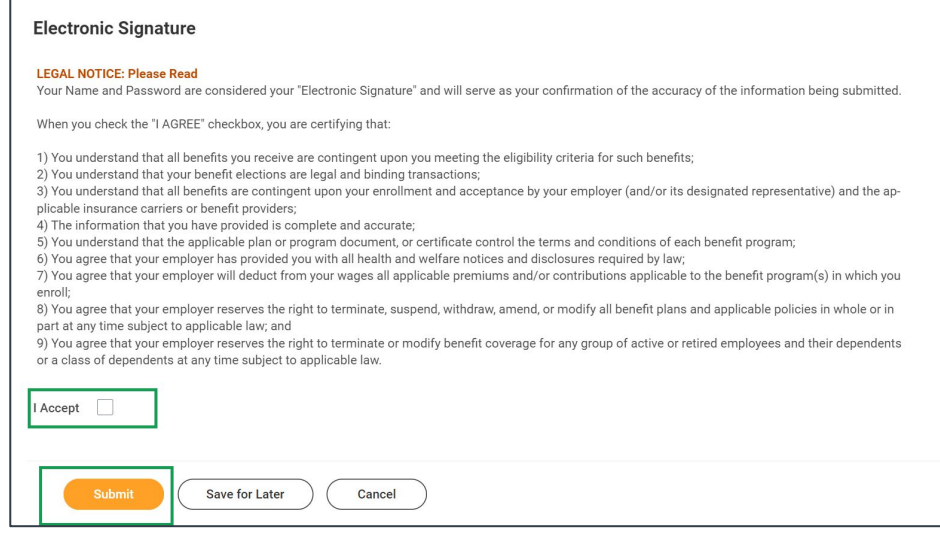

## 14. Click the **View Benefits Statement** button to review and print.

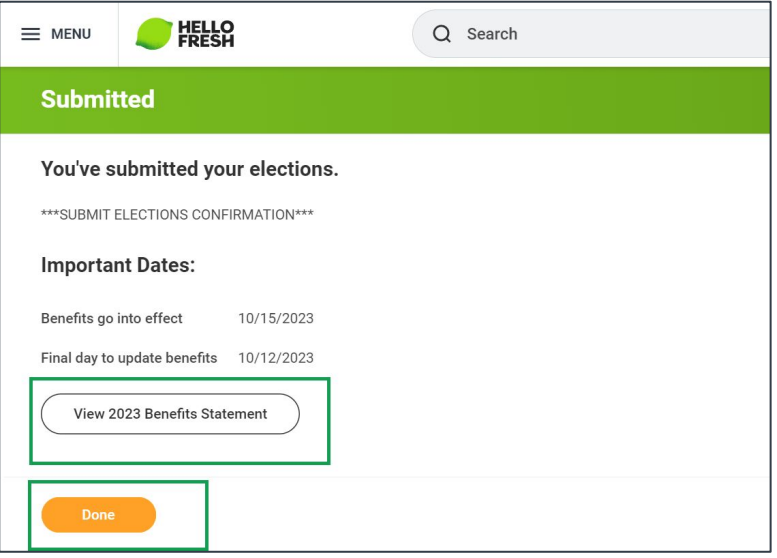

**Note**: Please review and ensure the benefits and dependents you selected are correctly assigned to each plan.

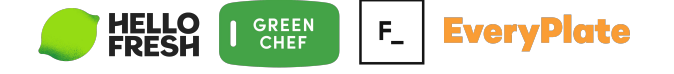

15. Click the **Print** button at the bottom of the Submit Elections Confirmation Page. Select **Download** from the Export Document pop up. The PDF containing your Benefit Elections will download to your device. Open your download folder to view/print/save the document.

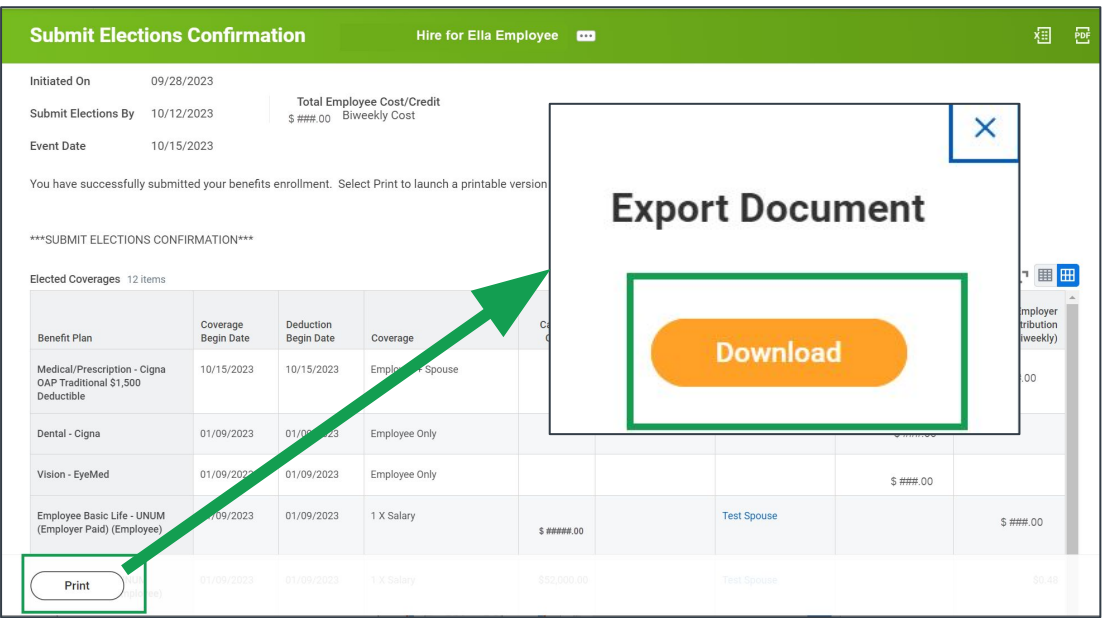

If you have questions or need assistance with your enrollment, please contact the Hello Fresh Benefits and Payroll Connect Center at 877-431-7867 ( 1-877- HF1STOP)

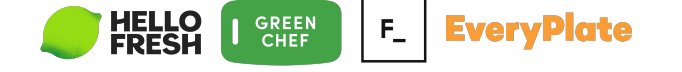